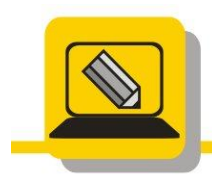

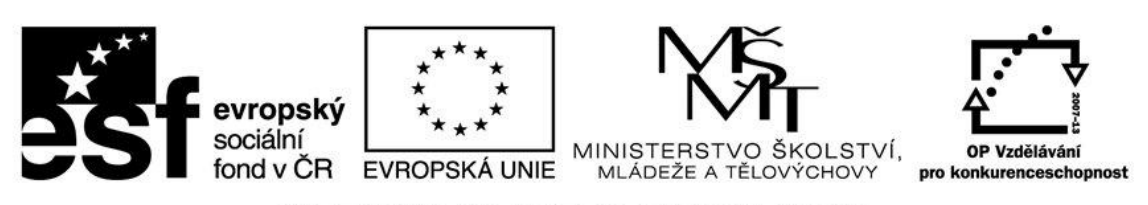

## INVESTICE DO ROZVOJE VZDĚLÁVÁNÍ

- 1. Otevřete si soubor img00129.jpg. Upravte nastavení jasu a kontrastu. Výsledek uložte jako img00129\_jas\_kontrast.jpg.
- 2. Otevřete si soubor foto15.jpg. Fotka je příliš tmavá, upravte nastavení jasu a kontrastu. Výsledek uložte jako foto15\_jas\_kontrast.jpg
- 3. Otevřete si soubor img00129.jpg. Upravte nastavení odstínu a sytosti. Výsledek uložte jako img00129\_odstin\_sytost.jpg.
- 4. Otevřete si soubor foto15.jpg. Fotka je příliš tmavá, upravte nastavení odstínu a sytosti. Výsledek uložte jako foto15\_odstin\_sytost.jpg
- 5. Převeďte obrázek ja.jpg na černobílý (do odstínů šedé) a uložte jako ja\_seda.jpg
- 6. Převeďte obrázek img00034.jpg na černobílý (do odstínů šedé) img00034\_seda.jpg

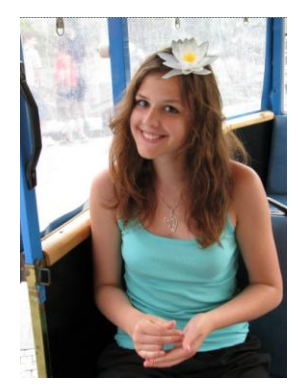